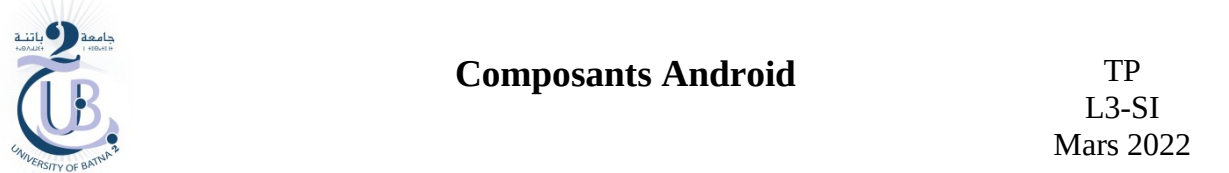

**N.B. :** Ce TP fera l'objet d'un compte-rendu individuel en format PDF, qui doit être envoyé avant le 23/08/2020 à l'enseignant**[e1](#page-0-0)**,**[e2](#page-0-1)** responsable de ce TP. Le compte rendu doit contenir les programmes développés (contenu du fichier java + contenu du fichier xml). Vous êtes libres d'ajouter tout élément d'information qui vous semblera judicieux de donner.

## **But**

Ce TP a pour objectif de vous initier aux différents composants importants d'Android. Nous allons dans ce TP réaliser progressivement une petite application de conversion.

TAF- 1: Créer un nouveau projet intitulé Conversion, qui contient le package l3si.conversion. Créer les éléments nécessaires pour que l'interface soit comme la figure suivante :

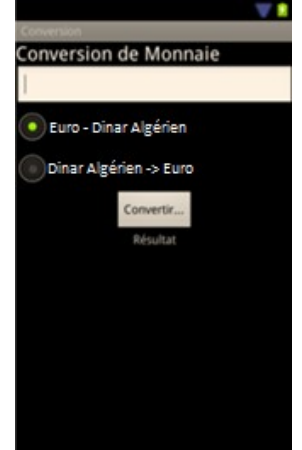

## **I. Boutons, boutons radios a. Associer un comportement à un bouton**

1. Créer une méthode dans le code Java de l'activité qui définit le comportement du bouton. On l'appellera :

*public void auClicMethode(View v){…}* 

Cette méthode doit obligatoirement être publique, retourner *void* et avoir un paramètre de type *android.view.View*.

- 2. Créer un bouton dans le fichier *layout* en utilisant la partie graphique.
- 3. Modifier son identifiant et son texte à votre guise

*Remarque : Il vous est possible de modifier ces informations graphiquement. Pour cela, ouvrir la partie graphique du fichier layout, clic-droit sur l'élément à configurer, et choisir Edit Text, Edit ID…* 

4. Dans le code xml de votre bouton, ajouter l'attribut :

*android:onClick = "@string/auClic"*

<span id="page-0-0"></span> $e1<sup>e1</sup>$  G1, G3 : rimadehana@gmail.com

<span id="page-0-1"></span>e<sup>2e2</sup> G2, G4, G5, G6, G7 : rayene.bennecer@gmail.com

5. Créer dans le fichier *strings.xml* un nouveau string dont le nom est *auClic* et la valeur est *auClicMethode* (qui est le nom de la méthode que vous avez créé dans 1. )

TAF-2 : Créer une méthode appelée convertir et l'associer au bouton Convertir de votre interface.

## **b. Gérer les boutons radios**

Un bouton radio est un bouton à deux états qui peut être soit coché (checked) ou décoché (unchecked). Les boutons radios sont en général utilisés dans un groupe RadioGroup. Au sein d'un même groupe, un seul bouton radio peut être coché.

Pour gérer l'état d'un bouton radio, il faut suivre les étapes suivantes :

- 1. Créer un attribut de type RadioButton dans votre activité (par exemple radio1).
- 2. L'associer au bouton radio approprié de votre interface en utilisant la méthode findViewById.
- 3. Pour tester l'état de votre bouton radio, appeler la méthode isChecked(). Par exemple :

*if (radio1.isChecked() ){ //traitement }*

## TAF-3 :

1. Créer deux méthodes : dinarToEuro et euroToDinar, qui prennent de convertir une valeur en entrée :

> *private float dinarsToEuro(float valeurDinar) { return (float) (valeurDinar / 1.47); } private float euroToDinar(float valeurEuro) { return (float) (valeurEuro \*1.47); }*

2. Implémenter la méthode convertir pour qu'elle fasse la conversion nécessaire, selon le bouton radio qui est coché. Mettre le résultat dans le champs de texte Resultat.

*Indication : La valeur lue dans le champs de saisie (ici appelé edt) doit être convertie en float pour être manipulée. Pour cela, utiliser le code suivant :* 

> *EditText edt = (EditText) findViewById(R.id.edit\_float); float number = Float.valueOf(edt.getText().toString());*

*D'autre part, pour extraire la chaîne de caractères associée à une variable float (appelée ici floatVar), utiliser le code suivant :* 

*String s = String.valueOf(floatVar) ;*